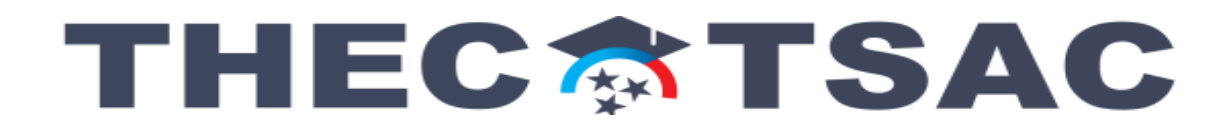

### Step 1: Making a TSAC student Account

## Making a Student Account on the TSAC Student Portal

<http://tn.gov/tsacstudentportal>

Create your TSAC student account by using the active link above, or copy and paste into your web browser.

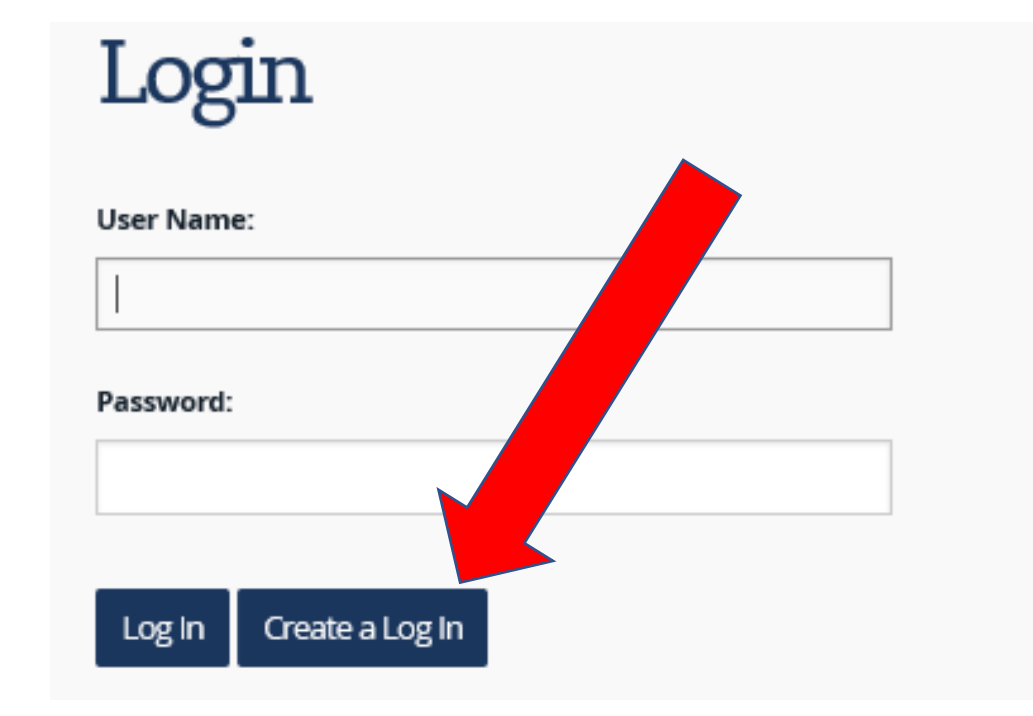

**\*Dual Enrollment students will have already created an account when filling out the Dual Enrollment Grant. If so, login using the link above and skip to the last slide of this presentation to finish the TN Promise application.**

# Making a Student Account on the TSAC Student Portal

- All fields except Middle Initial and Phone Number are REQUIRED
- Passwords must follow the prescribed format:

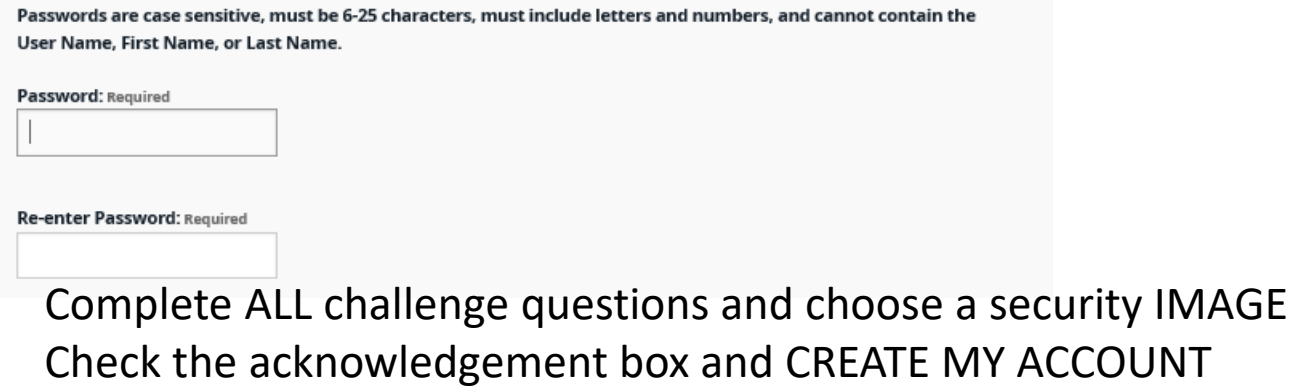

- *COMMON ERRORS: challenge question answers must be more than 3 alpha characters; they cannot be YOUR info.*
- *Mistakes will show up in RED, you will need to re-enter password to resubmit.*
- WRITE down your username and password...you **WILL need it again!!**

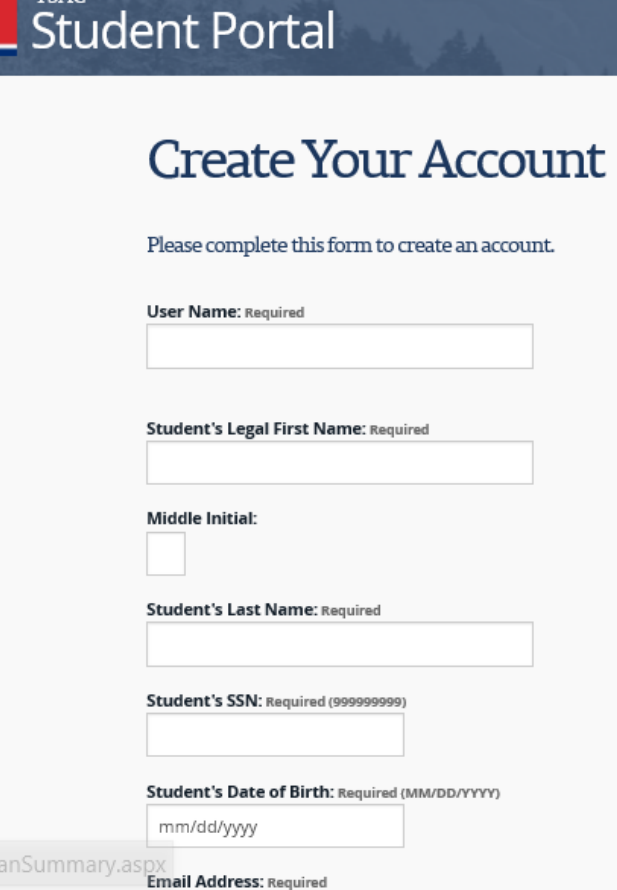

### Making a Student Account on the TSAC Student Portal

#### Your account has been created, **BUT** you must log back in to apply for state scholarships.

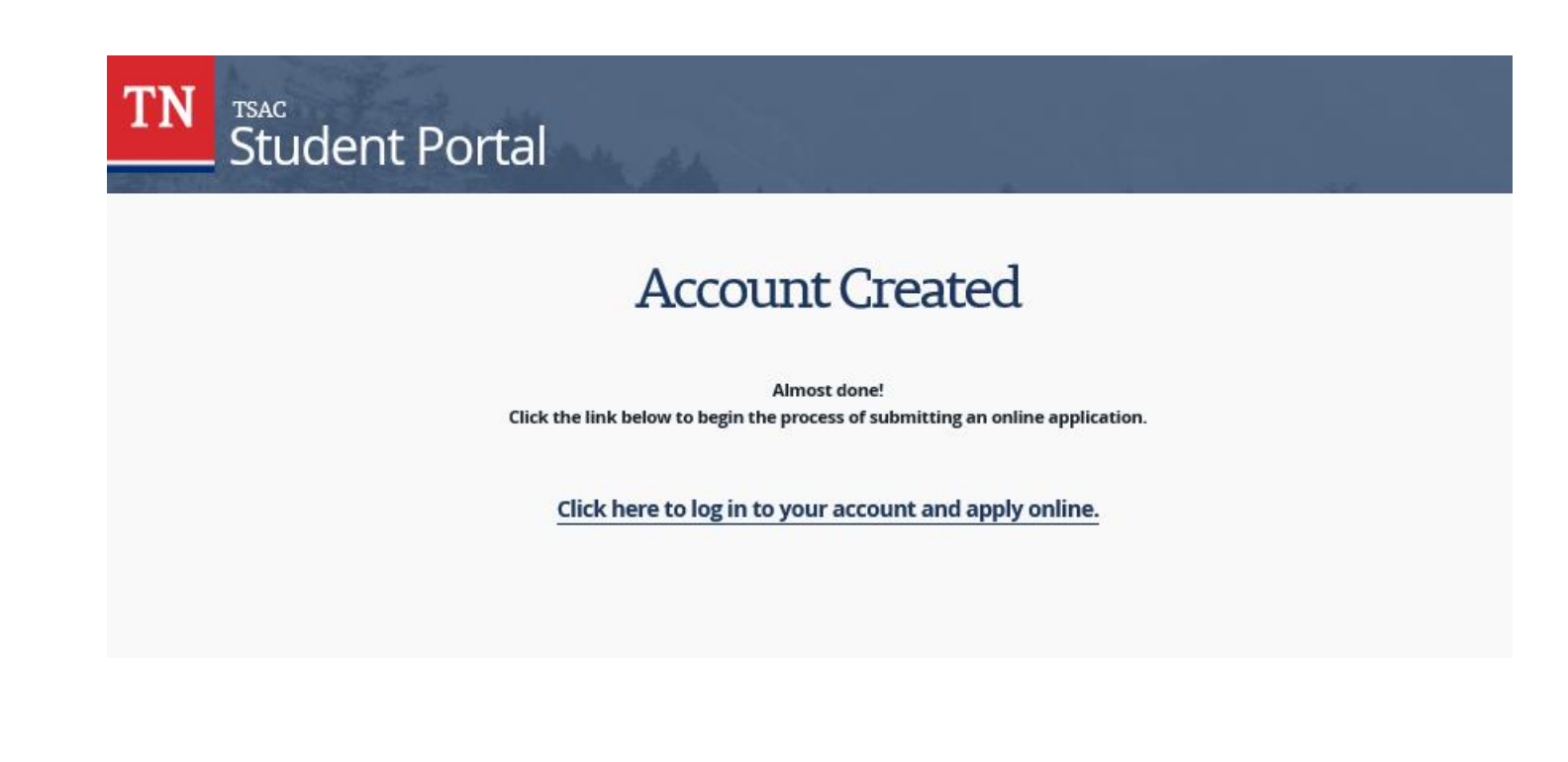

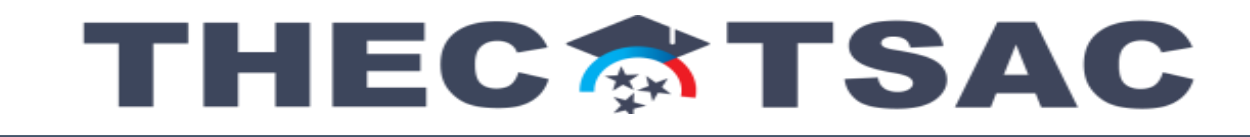

#### Step 2:

TN Promise Application

### Applying for State Scholarships through the TSAC Student Portal

- Log in to your TSAC Student Account: <http://tn.gov/tsacstudentportal>
- Accept the user agreement
- You will land on the Financial Aid Summary Screen
- Select APPLY in the top left corner

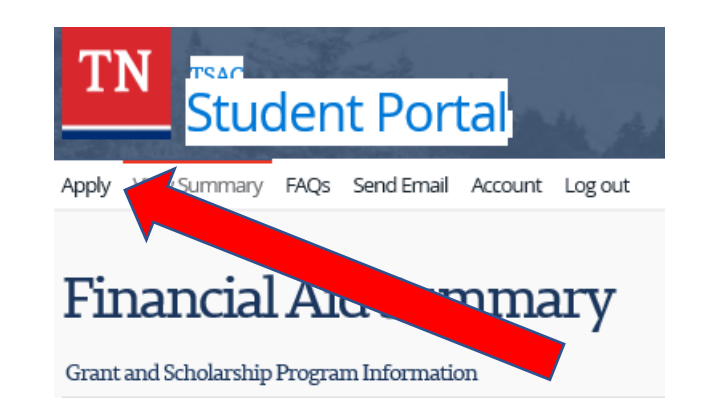

Choose which scholarship you are applying for - **TN Promise opens August 1** 

Tennessee Promise Scholarship Award 2021 - 2022 N/A N/A

Make sure you select **MORRISTOWN** West High School

Once you submit the application, you are all done! Make sure you receive a confirmation email!!!